# **How to access your Digital IMO Purchases**

To access your purchased, please follow the instructions below:

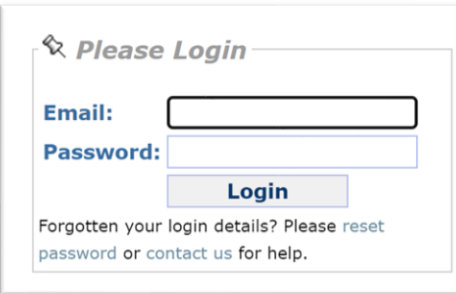

Firstly, go to the IMO Virtual Publications account: [https://vp.imo.org](https://vp.imo.org/) and enter the credentials provided by your supplier.

## Next, click on **View my purchases/Trials**

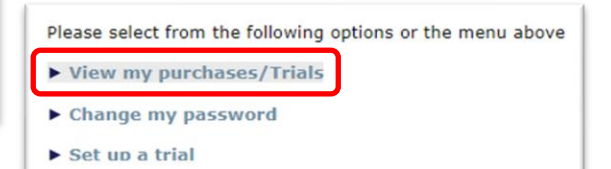

### **E-Books**

For E-books, click on your purchased title(s), you must add your name when prompted for licencing purposes before saving the file(s). The name cannot be changed once stamped. Then click on submit. **Please enable pop-ups.**

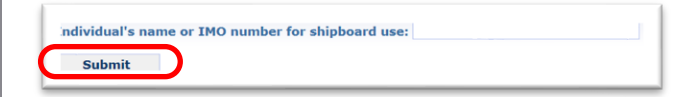

### **E-Readers**

For E-reader files you must use your password and login details at [www.imobookshelf.org](http://www.imobookshelf.org/)

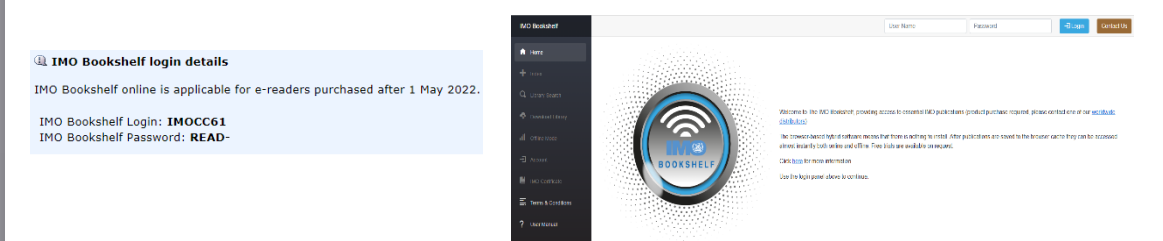

#### **Subscriptions**

For Subscriptions, click on your purchased title and the link will automatically open the product for you in a new tab. **Please enable pop-ups.**

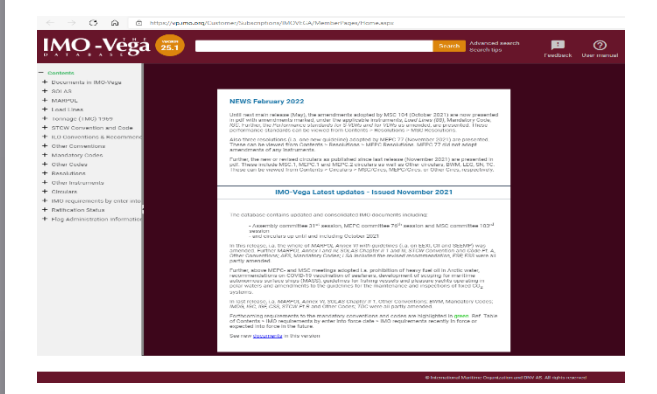

Further information on IMO Bookshelf can be found online at [The IMO Bookshelf](https://www.imo.org/en/publications/Pages/Bookshelf.aspx)

Further information on IMO Vega can be found online at [The IMO-Vega Database](https://www.imo.org/en/publications/Pages/IMO-Vega.aspx)

For further assistance, please contact your reseller or one of our [authorized distributors](https://www.imo.org/en/publications/Pages/Distributors-default.aspx).